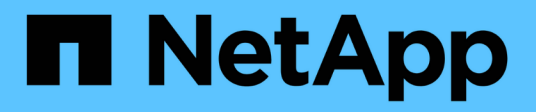

# **Administrar directivas de clasificación de tráfico**

**StorageGRID** 

NetApp April 10, 2024

This PDF was generated from https://docs.netapp.com/es-es/storagegrid-116/admin/managing-trafficclassification-policies.html on April 10, 2024. Always check docs.netapp.com for the latest.

# **Tabla de contenidos**

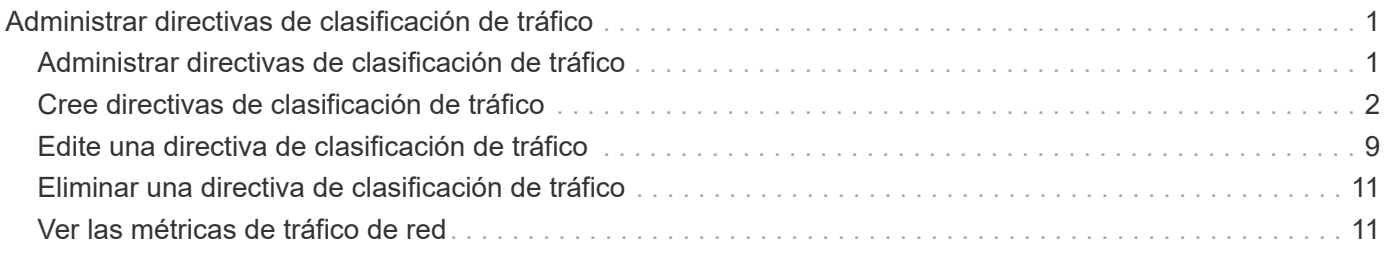

# <span id="page-2-0"></span>**Administrar directivas de clasificación de tráfico**

### <span id="page-2-1"></span>**Administrar directivas de clasificación de tráfico**

Para mejorar sus ofertas de calidad de servicio (QoS), puede crear normativas de clasificación del tráfico para identificar y supervisar distintos tipos de tráfico de red. Estas políticas pueden ayudar a limitar y supervisar el tráfico.

Las políticas de clasificación del tráfico se aplican a los extremos en el servicio StorageGRID Load Balancer para los nodos de puerta de enlace y los nodos de administración. Para crear directivas de clasificación de tráfico, debe haber creado ya puntos finales de equilibrador de carga.

### **Reglas de coincidencia**

Cada directiva de clasificación de tráfico contiene una o más reglas coincidentes para identificar el tráfico de red relacionado con una o varias de las siguientes entidades:

- Cucharones
- Clientes
- Subredes (subredes IPv4 que contienen al cliente)
- Puntos finales (puntos finales del equilibrador de carga)

StorageGRID supervisa el tráfico que coincide con cualquier regla dentro de la política de acuerdo con los objetivos de la regla. Cualquier tráfico que coincida con cualquier regla de una directiva se gestiona mediante dicha directiva. A la inversa, puede establecer reglas que coincidan con todo el tráfico excepto una entidad especificada.

### **Limitación del tráfico**

Opcionalmente, puede establecer límites para una directiva en función de los siguientes parámetros:

- Ancho de banda del agregado en
- Ancho de banda del agregado agotado
- Solicitudes de lectura simultáneas
- Solicitudes de escritura simultáneas
- Ancho de banda por solicitud en
- Ancho de banda por solicitud agotado
- Tasa de solicitud de lectura
- Tasa de solicitudes de escritura

Los valores límite se aplican por cada equilibrador de carga. Si el tráfico se distribuye de forma simultánea entre varios equilibradores de carga, las tasas máximas totales son un múltiplo de los límites de velocidad que especifique.

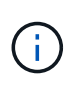

Puede crear políticas para limitar el ancho de banda agregado o para limitar el ancho de banda por solicitud. Sin embargo, StorageGRID no puede limitar ambos tipos de ancho de banda a la vez. Los límites de ancho de banda agregados pueden imponer un impacto adicional mínimo en el rendimiento en el tráfico no limitado.

Para límites de ancho de banda agregados o por solicitud, las solicitudes se transmiten de entrada o salida a la velocidad establecida. StorageGRID sólo puede aplicar una velocidad, por lo que la política más específica, por tipo de matrcher, es la aplicada. Para todos los demás tipos de límites, las solicitudes de clientes se retrasan 250 milisegundos y reciben una respuesta de reducción lenta de 503 para las solicitudes que exceden cualquier límite de directiva coincidente.

En Grid Manager, puede ver los gráficos de tráfico y comprobar que las directivas están aplicando los límites de tráfico que espera.

### **Utilice las políticas de clasificación del tráfico con los SLA**

Puede utilizar políticas de clasificación del tráfico junto con los límites de capacidad y protección de datos para aplicar acuerdos de nivel de servicio (SLA) que ofrezcan detalles sobre la capacidad, la protección de datos y el rendimiento.

Los límites de clasificación del tráfico se implementan por equilibrador de carga. Si el tráfico se distribuye de forma simultánea entre varios equilibradores de carga, las tasas máximas totales son un múltiplo de los límites de velocidad que especifique.

El siguiente ejemplo muestra tres niveles de un acuerdo de nivel de servicio. Puede crear políticas de clasificación del tráfico para alcanzar los objetivos de rendimiento de cada nivel de SLA.

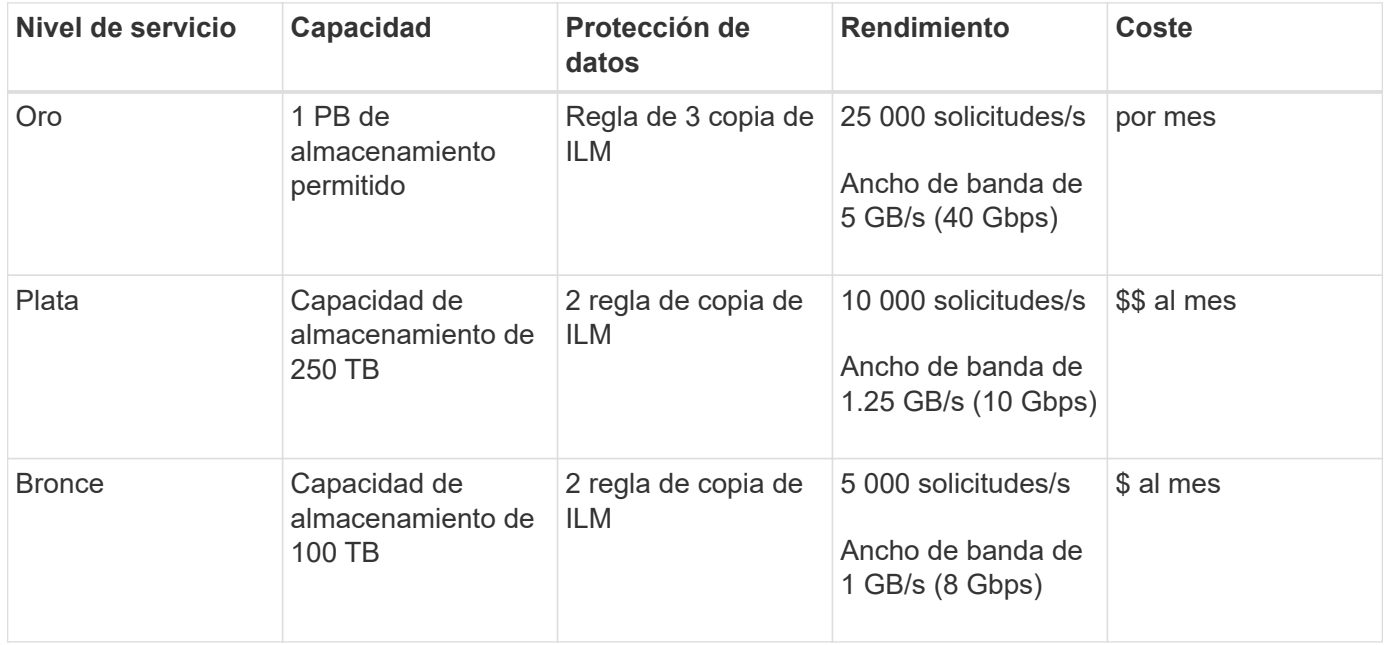

### <span id="page-3-0"></span>**Cree directivas de clasificación de tráfico**

Cree políticas de clasificación de tráfico si desea supervisar y, opcionalmente, limitar el tráfico de red por bloque, inquilino, subred IP o extremo de equilibrador de carga. De manera opcional, puede establecer límites para una política en función del ancho de banda, el número de solicitudes simultáneas o la tasa de solicitudes.

#### **Lo que necesitará**

- Ha iniciado sesión en Grid Manager mediante un [navegador web compatible](https://docs.netapp.com/es-es/storagegrid-116/admin/web-browser-requirements.html).
- Tiene el permiso acceso raíz.
- Ha creado cualquier punto final de equilibrador de carga que desee que coincida.
- Ha creado los inquilinos que desea que coincidan.

#### **Pasos**

#### 1. Seleccione **CONFIGURACIÓN** > **Red** > **Clasificación de tráfico**.

Aparece la página Directivas de clasificación del tráfico.

#### **Traffic Classification Policies**

Traffic classification policies can be used to identify network traffic for metrics reporting and optional traffic limiting.

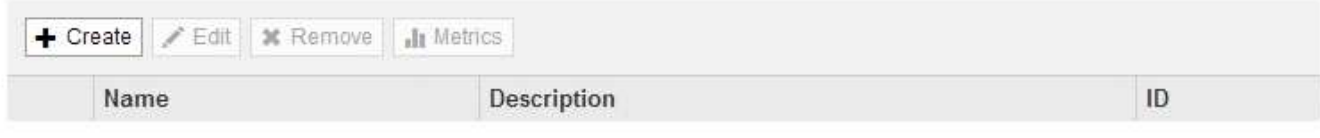

No policies found.

#### 2. Seleccione **Crear**.

Aparece el cuadro de diálogo Crear directiva de clasificación de tráfico.

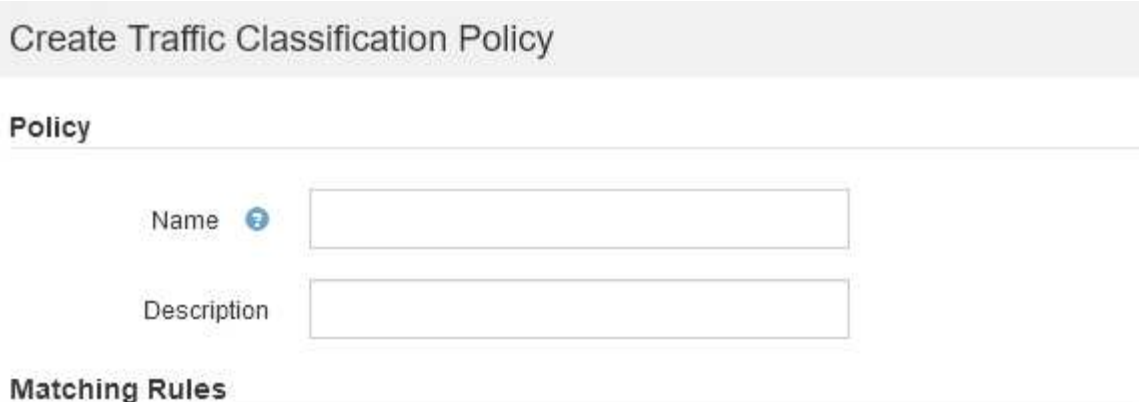

Traffic that matches any rule is included in the policy.

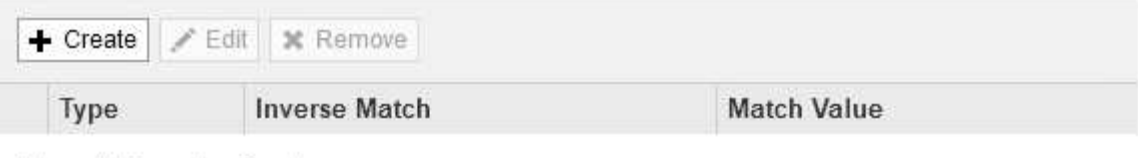

No matching rules found.

#### Limits (Optional)

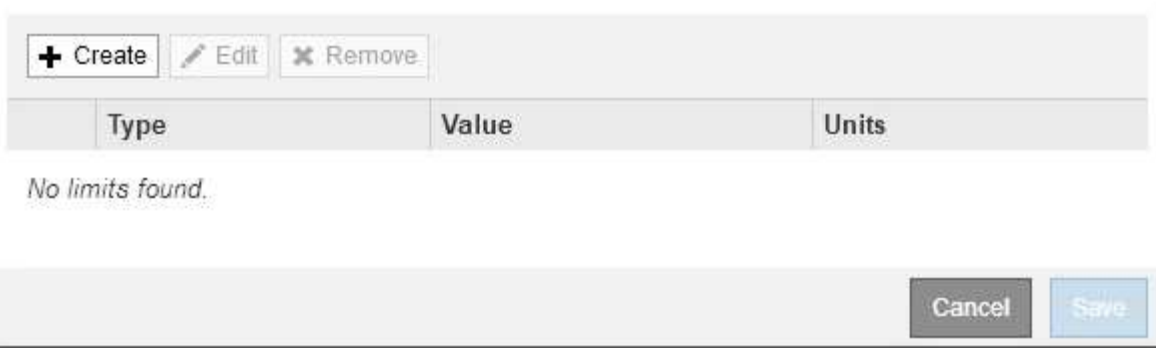

3. En el campo **Nombre**, escriba un nombre para la directiva.

Introduzca un nombre descriptivo para poder reconocer la política.

4. Opcionalmente, agregue una descripción para la directiva en el campo **Descripción**.

Por ejemplo, describa a qué se aplica esta política de clasificación del tráfico y a qué se limitará.

5. Cree una o varias reglas coincidentes para la política.

Las reglas coincidentes controlan qué entidades se verán afectadas por esta directiva de clasificación de tráfico. Por ejemplo, seleccione arrendatario si desea que esta directiva se aplique al tráfico de red de un arrendatario específico. O seleccione Endpoint si desea que esta directiva se aplique al tráfico de red en un extremo de equilibrio de carga específico.

a. Seleccione **Crear** en la sección **Reglas coincidentes**.

Aparece el cuadro de diálogo Crear regla de coincidencia.

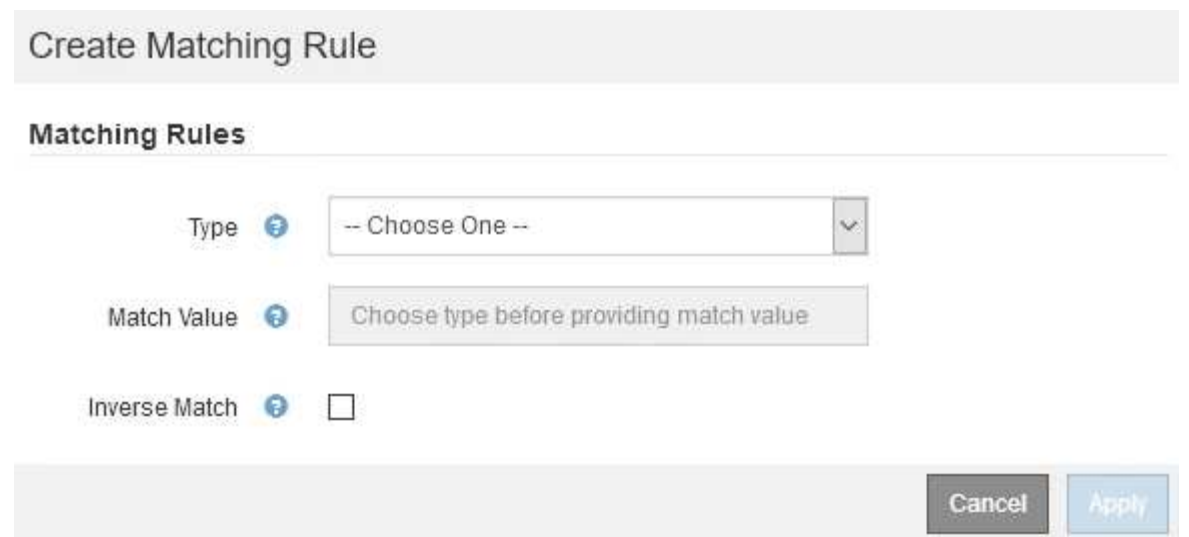

- b. En la lista desplegable **Tipo**, seleccione el tipo de entidad que se incluirá en la regla de coincidencia.
- c. En el campo **valor de coincidencia**, escriba un valor de coincidencia basado en el tipo de entidad elegido.
	- Bucket: Introduzca un nombre de bloque.
	- Bucket Regex: Introduzca una expresión regular que se utilizará para coincidir con un conjunto de nombres de bloques.

La expresión regular no está anclada. Utilice el delimitador ^ para que coincida al principio del nombre del bloque y utilice el delimitador \$ para que coincida al final del nombre.

- CIDR: Introduzca una subred IPv4, en notación CIDR, que coincida con la subred deseada.
- Extremo: Seleccione un extremo de la lista de extremos existentes. Estos son los puntos finales de equilibrador de carga definidos en la página de extremos de equilibrador de carga. Consulte [Configurar puntos finales del equilibrador de carga](https://docs.netapp.com/es-es/storagegrid-116/admin/configuring-load-balancer-endpoints.html).
- Inquilino: Seleccione un inquilino de la lista de arrendatarios existentes. La coincidencia de inquilinos se basa en la propiedad del bloque al que se va a acceder. El acceso anónimo a un bloque coincide con el inquilino al que pertenece el bloque.
- d. Si desea hacer coincidir todo el tráfico de red *excepto* que sea coherente con el valor Type and Match que acaba de definir, active la casilla de verificación **Inverse** . De lo contrario, deje la casilla de verificación sin seleccionar.

Por ejemplo, si desea que esta directiva se aplique a todos los puntos finales del equilibrador de carga excepto uno, especifique el punto final del equilibrador de carga que se excluirá y seleccione **Inverse**.

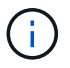

Para una directiva que contiene varios matchers donde al menos uno es un matcher inverso, tenga cuidado de no crear una política que coincida con todas las solicitudes.

e. Seleccione **aplicar**.

La regla se crea y se muestra en la tabla Reglas coincidentes.

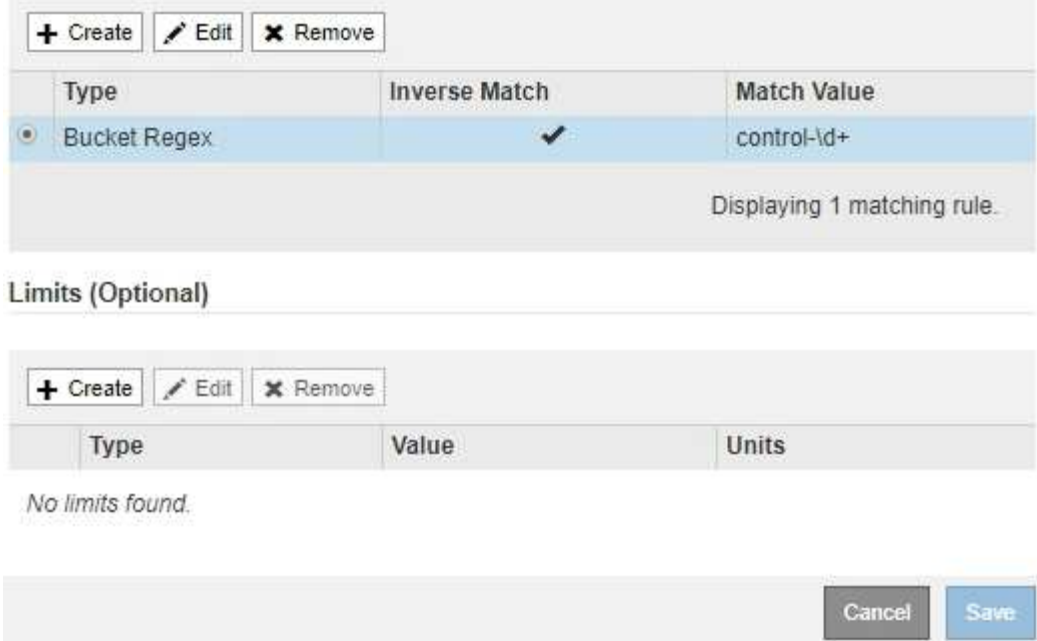

- a. Repita estos pasos para cada regla que desee crear para la política.
- 
- 6. De manera opcional, crear límites para la política.

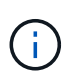

Ĥ.

Aunque no cree límites, StorageGRID recopila métricas para poder supervisar el tráfico de red que se ajuste a la directiva.

El tráfico que coincide con cualquier regla se gestiona mediante la directiva.

a. Seleccione **Crear** en la sección **límites**.

Se muestra el cuadro de diálogo Crear límite.

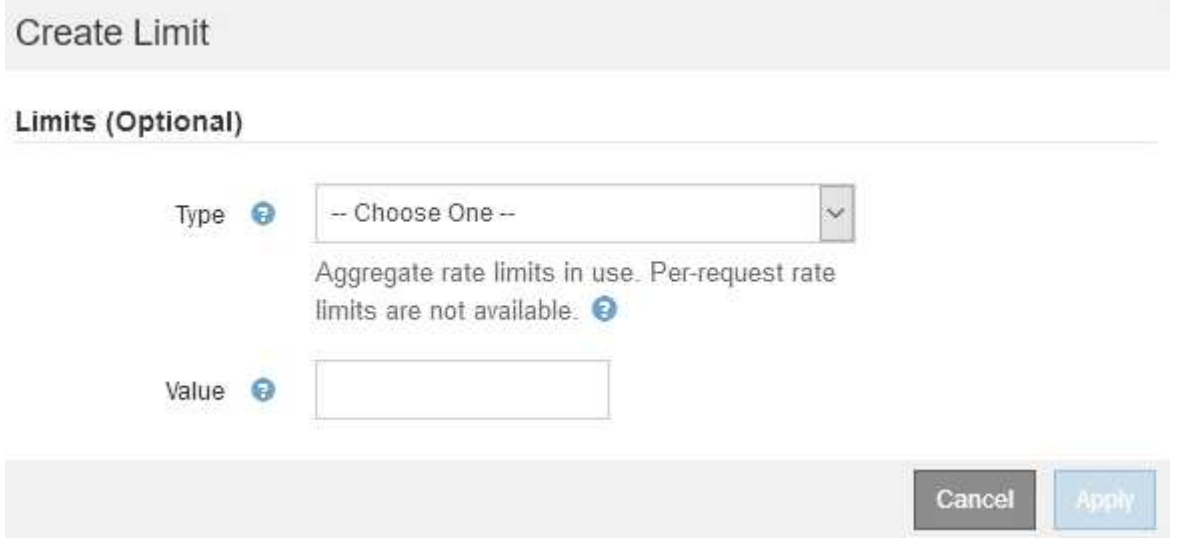

b. En el menú desplegable **Tipo**, seleccione el tipo de límite que desea aplicar a la directiva.

En la siguiente lista, **in** hace referencia al tráfico de clientes S3 o Swift en el equilibrador de carga StorageGRID, y **OUT** hace referencia al tráfico desde el equilibrador de carga a clientes S3 o Swift.

- Ancho de banda del agregado en
- Ancho de banda del agregado agotado
- Solicitudes de lectura simultáneas
- Solicitudes de escritura simultáneas
- Ancho de banda por solicitud en
- Ancho de banda por solicitud agotado
- Tasa de solicitud de lectura
- Tasa de solicitudes de escritura

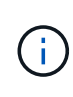

Puede crear políticas para limitar el ancho de banda agregado o para limitar el ancho de banda por solicitud. Sin embargo, StorageGRID no puede limitar ambos tipos de ancho de banda a la vez. Los límites de ancho de banda agregados pueden imponer un impacto adicional mínimo en el rendimiento en el tráfico no limitado.

Para los límites de ancho de banda, StorageGRID aplica la política que mejor se adapte al tipo de conjunto de límites. Por ejemplo, si tiene una directiva que limita el tráfico en una sola dirección, entonces el tráfico en la dirección opuesta será ilimitado, aunque haya tráfico que coincida con las directivas adicionales que tengan límites de ancho de banda. StorageGRID implementa coincidencias «mejores» para límites de ancho de banda en el siguiente orden:

- Dirección IP exacta (/máscara 32)
- Nombre exacto del cucharón
- Regex. Cucharón
- Inquilino
- **Extremo**
- Coincidencias CIDR no exactas (no /32)
- Coincidencias inversas
- c. En el campo **valor**, introduzca un valor numérico para el tipo de límite elegido.

Las unidades esperadas se muestran cuando se selecciona un límite.

d. Seleccione **aplicar**.

El límite se crea y se muestra en la tabla límites.

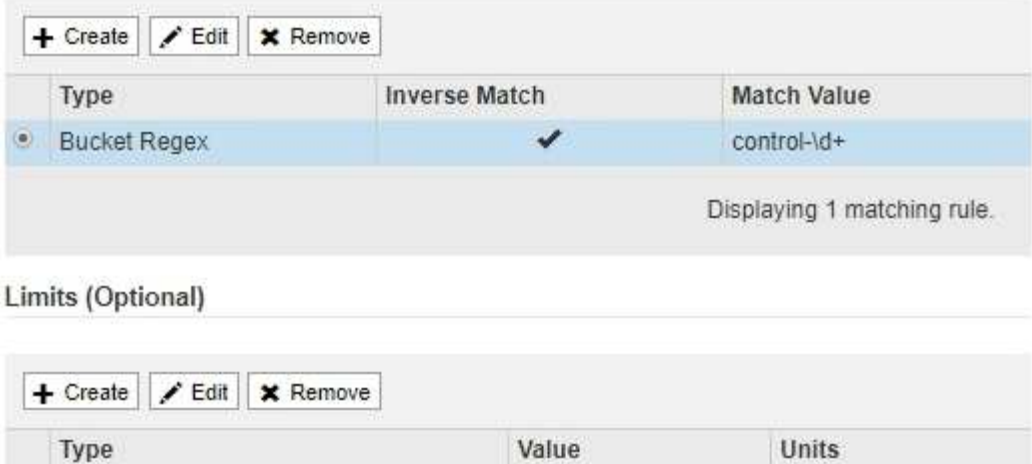

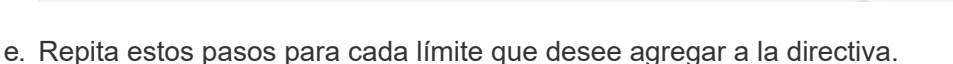

Por ejemplo, si desea crear un límite de ancho de banda de 40 Gbps para un nivel de acuerdo de nivel de servicio, cree un límite de ancho de banda del agregado en el límite y un límite de ancho de banda de agregado en y establezca cada uno de entre 1 y 40 Gbps.

10000000000

Bytes/Second

Displaying 1 limit.

Save

Cancel

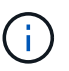

**Traffic Classification Policies** 

· Aggregate Bandwidth Out

Para convertir megabytes por segundo a gigabits por segundo, multiplique por ocho. Por ejemplo, 125 MB/s equivale a 1,000 Mbps o 1 Gbps.

7. Cuando termine de crear reglas y límites, seleccione **Guardar**.

La directiva se guarda y se muestra en la tabla Directivas de clasificación del tráfico.

Traffic classification policies can be used to identify network traffic for metrics reporting and optional traffic limiting.

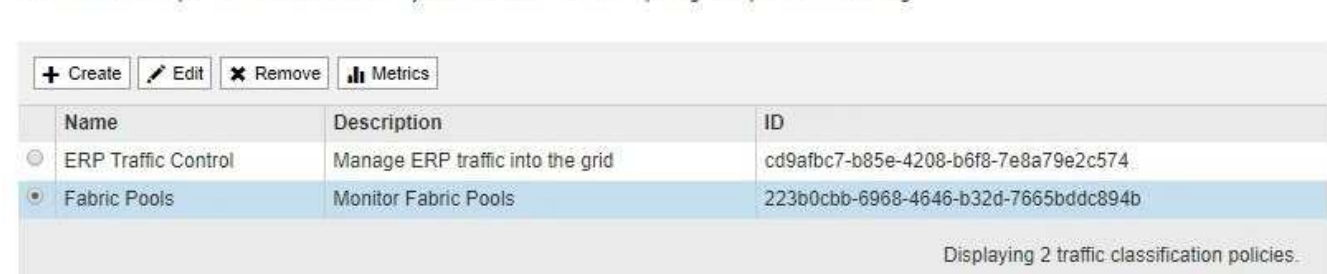

El tráfico del cliente S3 y Swift ahora se gestiona de acuerdo con las políticas de clasificación del tráfico. Puede ver los gráficos de tráfico y comprobar que las directivas están aplicando los límites de tráfico que espera. Consulte [Ver las métricas de tráfico de red.](#page-12-1)

## <span id="page-10-0"></span>**Edite una directiva de clasificación de tráfico**

Puede editar una directiva de clasificación de tráfico para cambiar su nombre o descripción, o para crear, editar o eliminar cualquier regla o límite para la directiva.

#### **Lo que necesitará**

- Ha iniciado sesión en Grid Manager mediante un [navegador web compatible](https://docs.netapp.com/es-es/storagegrid-116/admin/web-browser-requirements.html).
- Tiene el permiso acceso raíz.

#### **Pasos**

1. Seleccione **CONFIGURACIÓN** > **Red** > **Clasificación de tráfico**.

Aparece la página Directivas de clasificación del tráfico y las directivas existentes se muestran en la tabla.

**Traffic Classification Policies** 

Traffic classification policies can be used to identify network traffic for metrics reporting and optional traffic limiting.

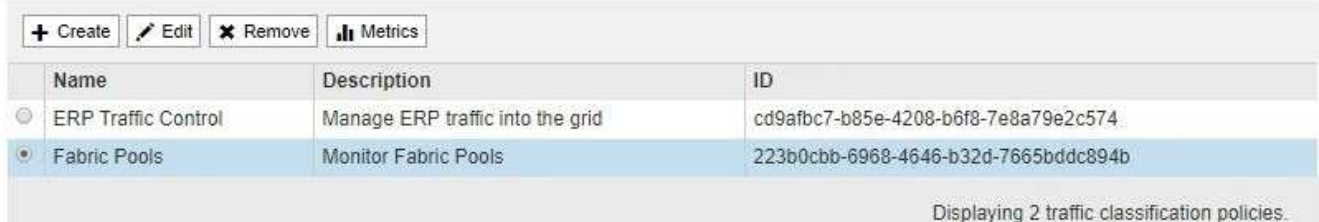

- 2. Seleccione el botón de opción situado a la izquierda de la directiva que desea editar.
- 3. Seleccione **Editar**.

Aparece el cuadro de diálogo Editar directiva de clasificación del tráfico.

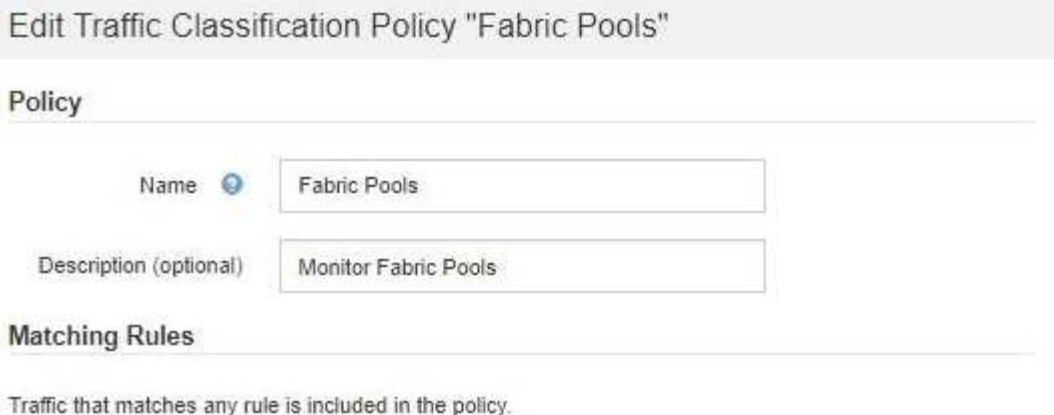

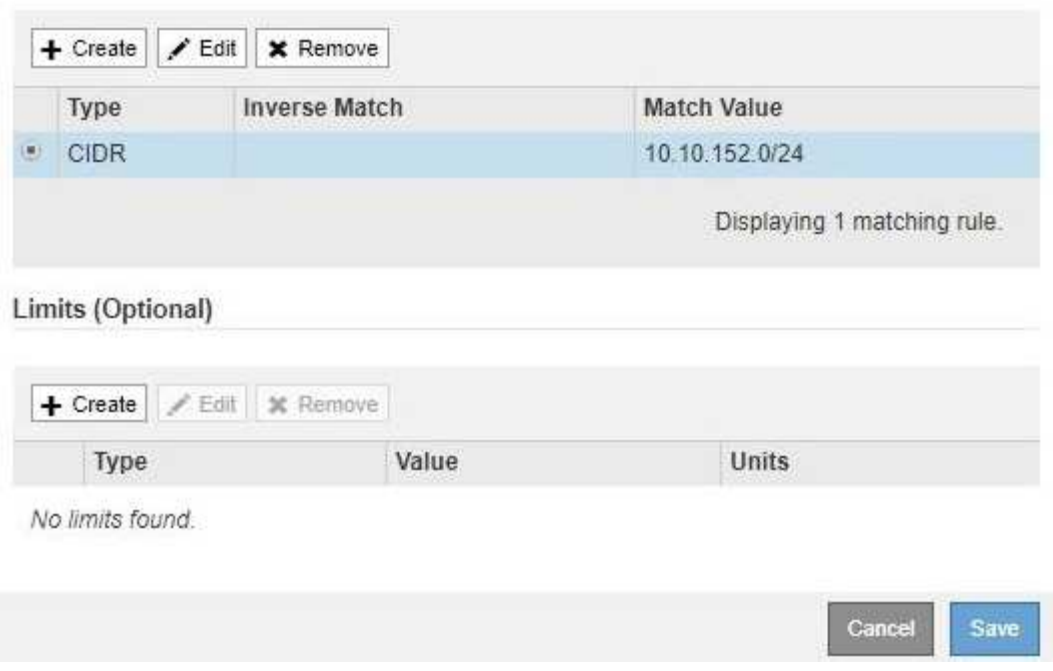

- 4. Cree, edite o elimine reglas y límites coincidentes según sea necesario.
	- a. Para crear una regla o un límite coincidente, seleccione **Crear** y siga las instrucciones para crear una regla o crear un límite.
	- b. Para editar una regla o un límite coincidente, seleccione el botón de opción para la regla o límite, seleccione **Editar** en la sección **Reglas coincidentes** o la sección **límites** y siga las instrucciones para crear una regla o crear un límite.
	- c. Para eliminar una regla o un límite coincidente, seleccione el botón de opción de la regla o límite y seleccione **Quitar**. A continuación, seleccione **Aceptar** para confirmar que desea eliminar la regla o el límite.
- 5. Cuando haya terminado de crear o editar una regla o un límite, seleccione **aplicar**.
- 6. Cuando termine de editar la directiva, seleccione **Guardar**.

Los cambios realizados en la directiva se guardan y el tráfico de red se gestiona de acuerdo con las directivas de clasificación del tráfico. Puede ver los gráficos de tráfico y comprobar que las directivas están aplicando los límites de tráfico que espera.

## <span id="page-12-0"></span>**Eliminar una directiva de clasificación de tráfico**

Si ya no necesita una directiva de clasificación del tráfico, puede eliminarla.

#### **Lo que necesitará**

- Ha iniciado sesión en Grid Manager mediante un [navegador web compatible](https://docs.netapp.com/es-es/storagegrid-116/admin/web-browser-requirements.html).
- Tiene el permiso acceso raíz.

#### **Pasos**

1. Seleccione **CONFIGURACIÓN** > **Red** > **Clasificación de tráfico**.

Aparece la página Directivas de clasificación del tráfico y las directivas existentes se muestran en la tabla.

**Traffic Classification Policies** 

Traffic classification policies can be used to identify network traffic for metrics reporting and optional traffic limiting.

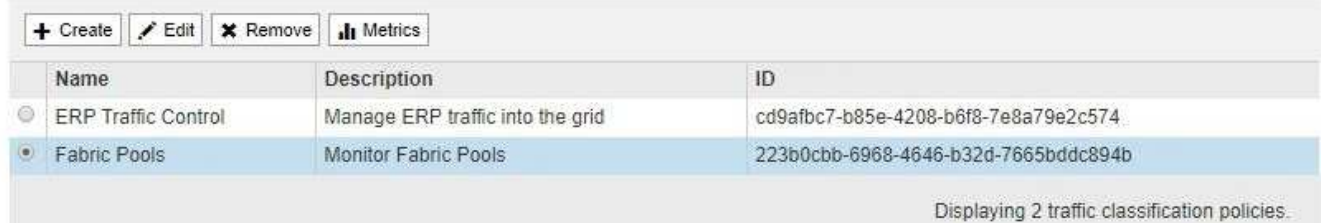

- 2. Seleccione el botón de opción situado a la izquierda de la directiva que desea eliminar.
- 3. Seleccione **Quitar**.

Aparecerá un cuadro de diálogo Advertencia.

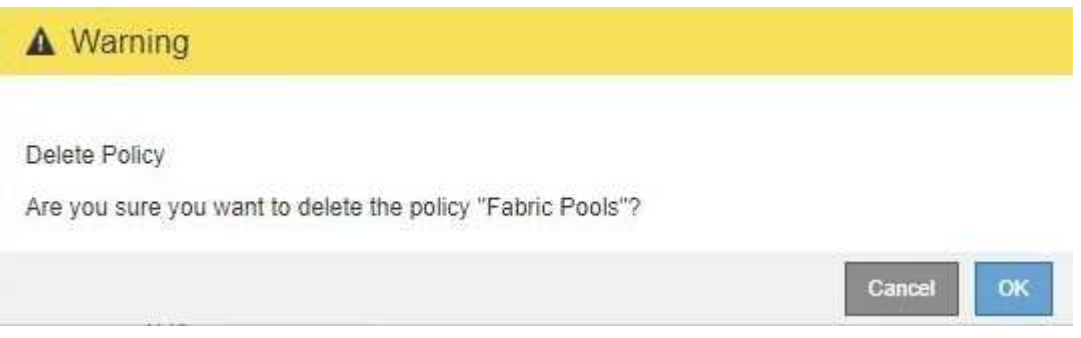

4. Seleccione **Aceptar** para confirmar que desea eliminar la directiva.

La directiva se elimina.

### <span id="page-12-1"></span>**Ver las métricas de tráfico de red**

Puede supervisar el tráfico de red mediante la visualización de los gráficos disponibles en la página Directivas de clasificación del tráfico.

#### **Lo que necesitará**

• Ha iniciado sesión en Grid Manager mediante un [navegador web compatible](https://docs.netapp.com/es-es/storagegrid-116/admin/web-browser-requirements.html).

• Tiene el permiso acceso raíz o Cuentas de inquilino.

#### **Acerca de esta tarea**

Para cualquier directiva de clasificación de tráfico existente, puede ver las métricas del servicio Load Balancer para determinar si la directiva limita correctamente el tráfico en toda la red. Los datos de los gráficos pueden ayudarle a determinar si es necesario ajustar la política.

Incluso si no se establecen límites para una política de clasificación del tráfico, se recopilan las métricas y los gráficos proporcionan información útil para comprender las tendencias del tráfico.

#### **Pasos**

#### 1. Seleccione **CONFIGURACIÓN** > **Red** > **Clasificación de tráfico**.

Aparece la página Directivas de clasificación del tráfico y las directivas existentes se muestran en la tabla.

**Traffic Classification Policies** 

Traffic classification policies can be used to identify network traffic for metrics reporting and optional traffic limiting.

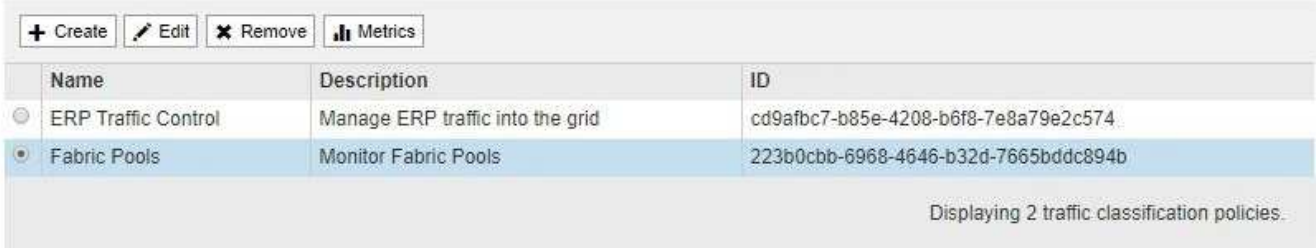

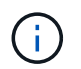

Los botones **Crear**, **Editar** y **Quitar** están desactivados si tiene el permiso Cuentas de arrendatario pero no tiene el permiso acceso raíz.

- 2. Seleccione el botón de opción situado a la izquierda de la política para la que desea ver las métricas.
- 3. Seleccione **métricas**.

Se abrirá una nueva ventana del explorador y aparecerán los gráficos de la directiva de clasificación del tráfico. Los gráficos muestran métricas solo para el tráfico que coincide con la directiva seleccionada.

Puede seleccionar otras directivas para visualizarlas mediante el menú desplegable **Policy**.

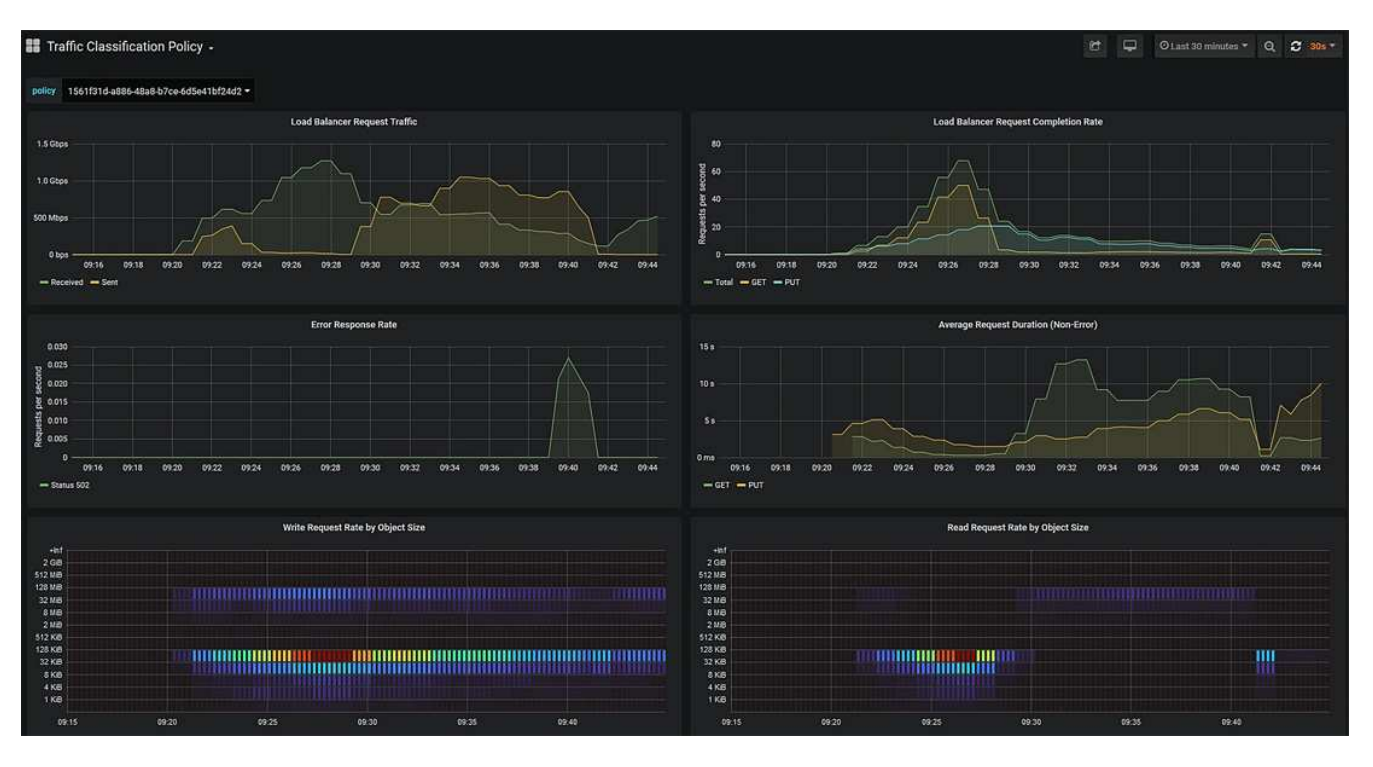

Los siguientes gráficos están incluidos en la página web.

- Tráfico de solicitud del equilibrador de carga: Este gráfico proporciona una media móvil de 3 minutos del rendimiento de los datos transmitidos entre los extremos del equilibrador de carga y los clientes que realizan las solicitudes, en bits por segundo.
- Tasa de finalización de solicitudes de equilibrador de carga: Este gráfico proporciona una media de movimiento de 3 minutos del número de solicitudes completadas por segundo, desglosadas por tipo de solicitud (GET, PUT, HEAD y DELETE). Este valor se actualiza cuando se han validado los encabezados de una nueva solicitud.
- Tasa de respuesta de error: Este gráfico proporciona un promedio móvil de 3 minutos del número de respuestas de error devueltas a clientes por segundo, desglosado por el código de respuesta de error.
- Duración media de la solicitud (sin error): Este gráfico proporciona una media móvil de 3 minutos de duración de la solicitud, desglosada por tipo de solicitud (GET, PUT, HEAD y DELETE). Cada duración de la solicitud comienza cuando el servicio Load Balancer analiza una cabecera de solicitud y finaliza cuando se devuelve el cuerpo de respuesta completo al cliente.
- Tasa de solicitud de escritura por tamaño de objeto: Este mapa térmico proporciona una media móvil de 3 minutos de la velocidad a la que se completan las solicitudes de escritura en función del tamaño del objeto. En este contexto, las solicitudes de escritura se refieren sólo a SOLICITUDES PUT.
- Tasa de solicitud de lectura por tamaño de objeto: Este mapa térmico proporciona una media móvil de 3 minutos de la velocidad a la que se completan las solicitudes de lectura en función del tamaño del objeto. En este contexto, las solicitudes de lectura se refieren sólo a OBTENER solicitudes. Los colores del mapa térmico indican la frecuencia relativa de un tamaño de objeto dentro de un gráfico individual. Los colores más frescos (por ejemplo, púrpura y azul) indican tasas relativas más bajas, y los colores más cálidos (por ejemplo, naranja y rojo) indican tasas relativas más altas.
- 4. Pase el cursor por un gráfico de líneas para ver una ventana emergente de valores en una parte específica del gráfico.

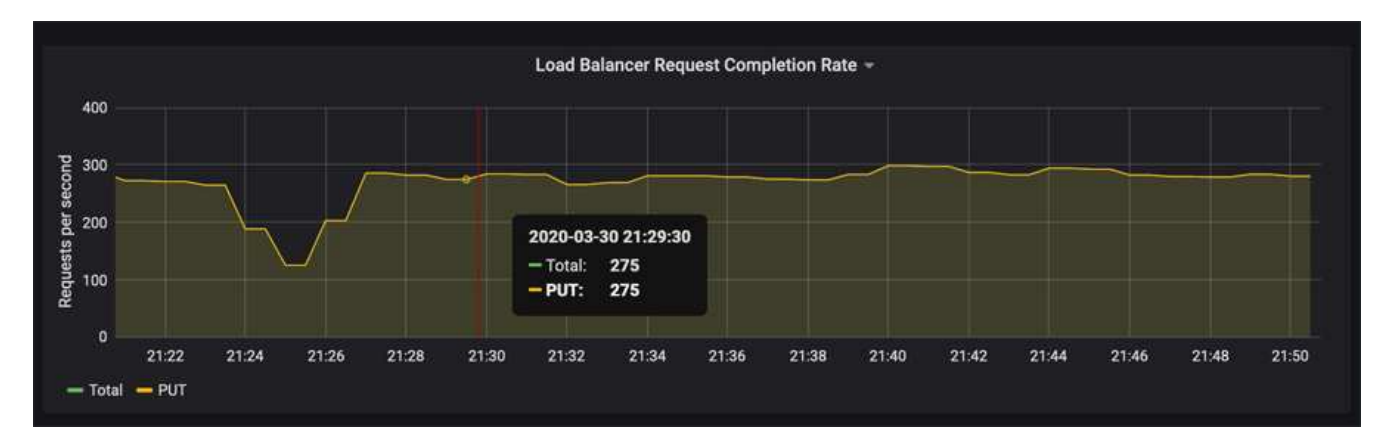

5. Pase el cursor por encima de un mapa térmico para ver una ventana emergente que muestra la fecha y hora de la muestra, los tamaños de objeto agregados al recuento y el número de solicitudes por segundo durante ese período de tiempo.

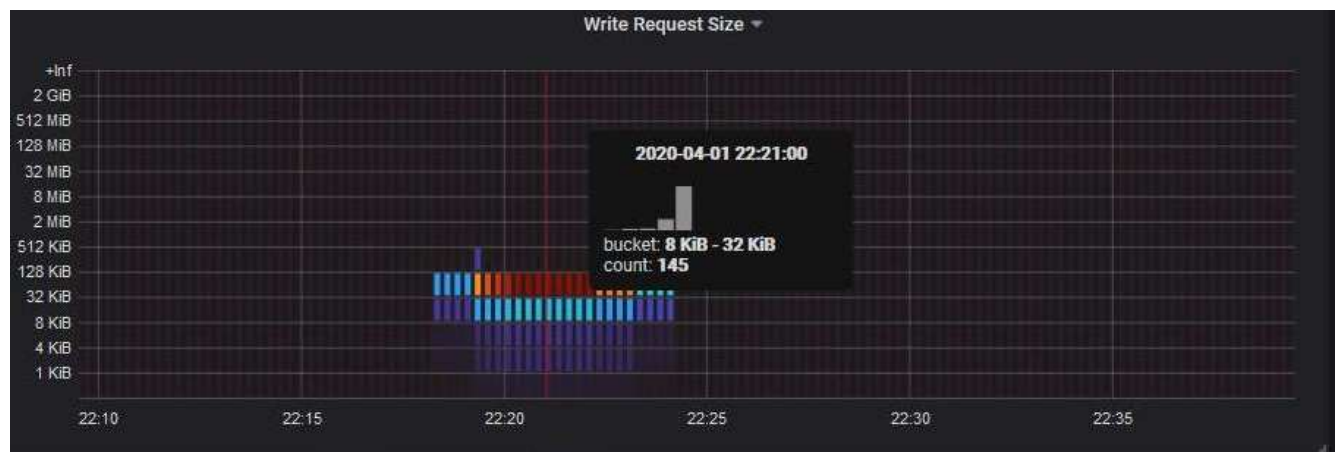

6. Utilice el menú desplegable **Política** de la parte superior izquierda para seleccionar una directiva diferente.

Se muestran los gráficos de la política seleccionada.

- 7. También puede acceder a los gráficos desde el menú **SUPPORT**.
	- a. Seleccione **SUPPORT** > **Tools** > **Metrics**.
	- b. En la sección **Grafana** de la página, seleccione **Directiva de clasificación de tráfico**.
	- c. Seleccione la política del menú desplegable que hay en la esquina superior izquierda de la página.

Las directivas de clasificación del tráfico se identifican por su ID. Los ID de directiva se muestran en la página Directivas de clasificación de tráfico.

8. Analice los gráficos para determinar con qué frecuencia la política limita el tráfico y si necesita ajustar la política.

#### **Información relacionada**

[Supervisión y solución de problemas](https://docs.netapp.com/es-es/storagegrid-116/monitor/index.html)

#### **Información de copyright**

Copyright © 2024 NetApp, Inc. Todos los derechos reservados. Imprimido en EE. UU. No se puede reproducir este documento protegido por copyright ni parte del mismo de ninguna forma ni por ningún medio (gráfico, electrónico o mecánico, incluidas fotocopias, grabaciones o almacenamiento en un sistema de recuperación electrónico) sin la autorización previa y por escrito del propietario del copyright.

El software derivado del material de NetApp con copyright está sujeto a la siguiente licencia y exención de responsabilidad:

ESTE SOFTWARE LO PROPORCIONA NETAPP «TAL CUAL» Y SIN NINGUNA GARANTÍA EXPRESA O IMPLÍCITA, INCLUYENDO, SIN LIMITAR, LAS GARANTÍAS IMPLÍCITAS DE COMERCIALIZACIÓN O IDONEIDAD PARA UN FIN CONCRETO, CUYA RESPONSABILIDAD QUEDA EXIMIDA POR EL PRESENTE DOCUMENTO. EN NINGÚN CASO NETAPP SERÁ RESPONSABLE DE NINGÚN DAÑO DIRECTO, INDIRECTO, ESPECIAL, EJEMPLAR O RESULTANTE (INCLUYENDO, ENTRE OTROS, LA OBTENCIÓN DE BIENES O SERVICIOS SUSTITUTIVOS, PÉRDIDA DE USO, DE DATOS O DE BENEFICIOS, O INTERRUPCIÓN DE LA ACTIVIDAD EMPRESARIAL) CUALQUIERA SEA EL MODO EN EL QUE SE PRODUJERON Y LA TEORÍA DE RESPONSABILIDAD QUE SE APLIQUE, YA SEA EN CONTRATO, RESPONSABILIDAD OBJETIVA O AGRAVIO (INCLUIDA LA NEGLIGENCIA U OTRO TIPO), QUE SURJAN DE ALGÚN MODO DEL USO DE ESTE SOFTWARE, INCLUSO SI HUBIEREN SIDO ADVERTIDOS DE LA POSIBILIDAD DE TALES DAÑOS.

NetApp se reserva el derecho de modificar cualquiera de los productos aquí descritos en cualquier momento y sin aviso previo. NetApp no asume ningún tipo de responsabilidad que surja del uso de los productos aquí descritos, excepto aquello expresamente acordado por escrito por parte de NetApp. El uso o adquisición de este producto no lleva implícita ninguna licencia con derechos de patente, de marcas comerciales o cualquier otro derecho de propiedad intelectual de NetApp.

Es posible que el producto que se describe en este manual esté protegido por una o más patentes de EE. UU., patentes extranjeras o solicitudes pendientes.

LEYENDA DE DERECHOS LIMITADOS: el uso, la copia o la divulgación por parte del gobierno están sujetos a las restricciones establecidas en el subpárrafo (b)(3) de los derechos de datos técnicos y productos no comerciales de DFARS 252.227-7013 (FEB de 2014) y FAR 52.227-19 (DIC de 2007).

Los datos aquí contenidos pertenecen a un producto comercial o servicio comercial (como se define en FAR 2.101) y son propiedad de NetApp, Inc. Todos los datos técnicos y el software informático de NetApp que se proporcionan en este Acuerdo tienen una naturaleza comercial y se han desarrollado exclusivamente con fondos privados. El Gobierno de EE. UU. tiene una licencia limitada, irrevocable, no exclusiva, no transferible, no sublicenciable y de alcance mundial para utilizar los Datos en relación con el contrato del Gobierno de los Estados Unidos bajo el cual se proporcionaron los Datos. Excepto que aquí se disponga lo contrario, los Datos no se pueden utilizar, desvelar, reproducir, modificar, interpretar o mostrar sin la previa aprobación por escrito de NetApp, Inc. Los derechos de licencia del Gobierno de los Estados Unidos de América y su Departamento de Defensa se limitan a los derechos identificados en la cláusula 252.227-7015(b) de la sección DFARS (FEB de 2014).

#### **Información de la marca comercial**

NETAPP, el logotipo de NETAPP y las marcas que constan en <http://www.netapp.com/TM>son marcas comerciales de NetApp, Inc. El resto de nombres de empresa y de producto pueden ser marcas comerciales de sus respectivos propietarios.